# **Apply for Instructor Accreditation**

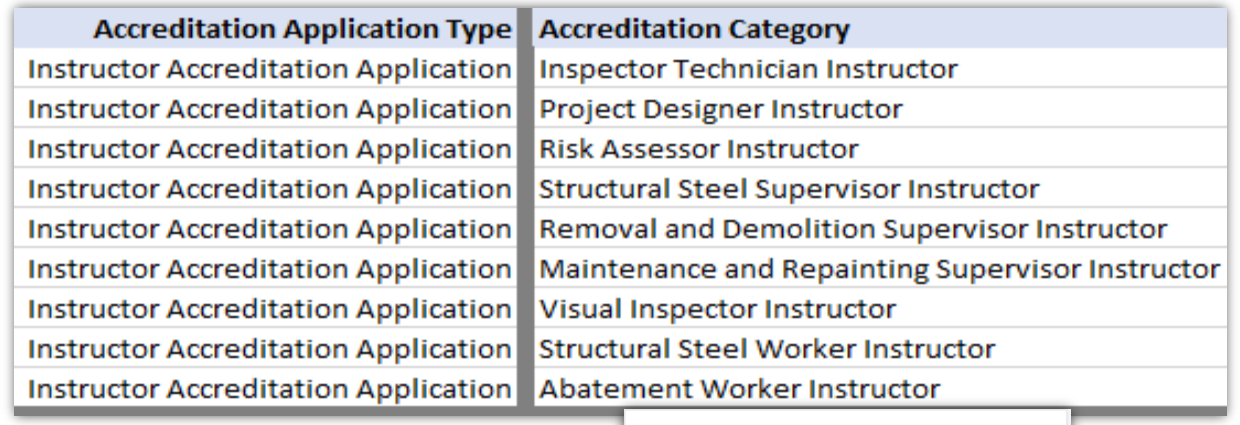

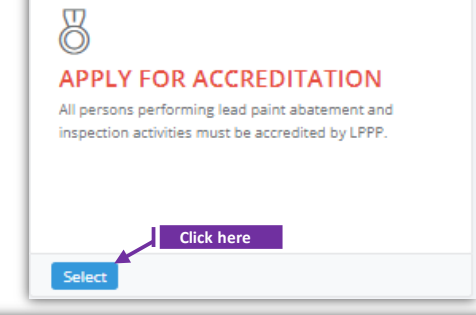

#### APPLY FOR ACCREDITATION PROGRAM All persons performing lead paint abatement and inspection activities must be trained by a Maryland Department of the Environment (the Department) accredited/licensed training provider and apply for and receive accreditation/licensing from the Department to perform these lead paint artivities. The only categories that are not required to apply for and receive accreditation from the State are Abatement Workers. Structural Steel Wo Project Designers. **Dropdown to select if this application is for a renewal or**  Back **for an initial accreditation.** le information in Profile page if not provided. SSN/TIN is required for applying for any Accreditation. Please Are you going to apply for renewal? : Select Go

## **Set-1: Steps**

- Click 'Select' button in 'APPLY FOR ACCREDITAION' tile from the dashboard.
	- All Users will have access to this tile.
	- Applicant needs to check if SSN is added to the profile as it is required for any individual accreditation applications. Not needed for Contractor Accreditation applications
- $\triangleright$  User will navigate to a page to choose whether this application is for an Initial accreditation or a renewal. Select accordingly and click 'Go'.
	- Validation error will be displayed if clicked without a selection.

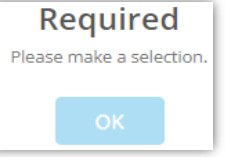

#### **Instructor Accreditation Appl., cntd.,**

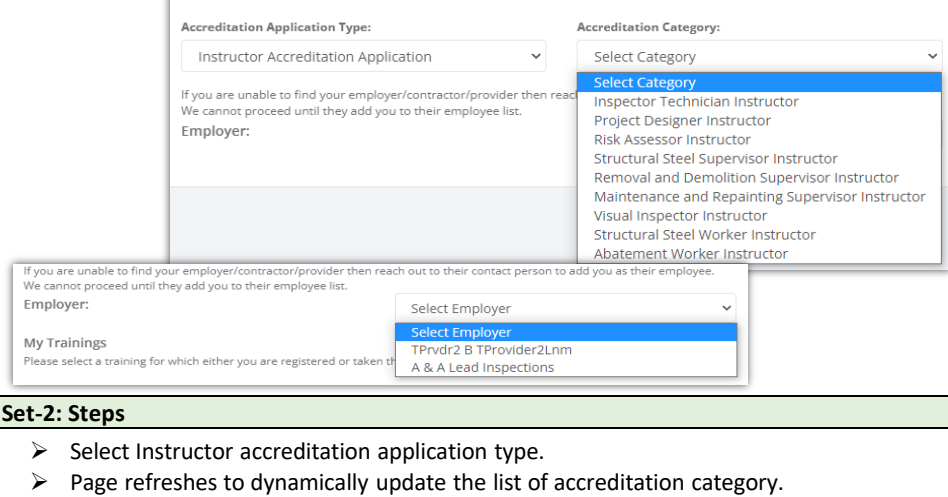

- $\triangleright$  Select the category of the Instructor.
- > 'Is Renewal' checkbox will be displayed checked or un-checked based on the selection from previous page. Is Renewal? Is Renewal?
- $\triangleright$  Select the employer name from the dropdown.
	- Application will populate the list of User's employer(s).
	- If there is no employer in the dropdown to select, then this applicant is not added to their employee list. Refer 'Manager Employee' to see how an authorized user can manage employees of an organization/contractor.
- $\triangleright$  For NEW instructor accreditation, the applicant needs to select the training and exam information to proceed further. Renewal applications require only training information.
- > Click 'Proceed to create accreditation application'.

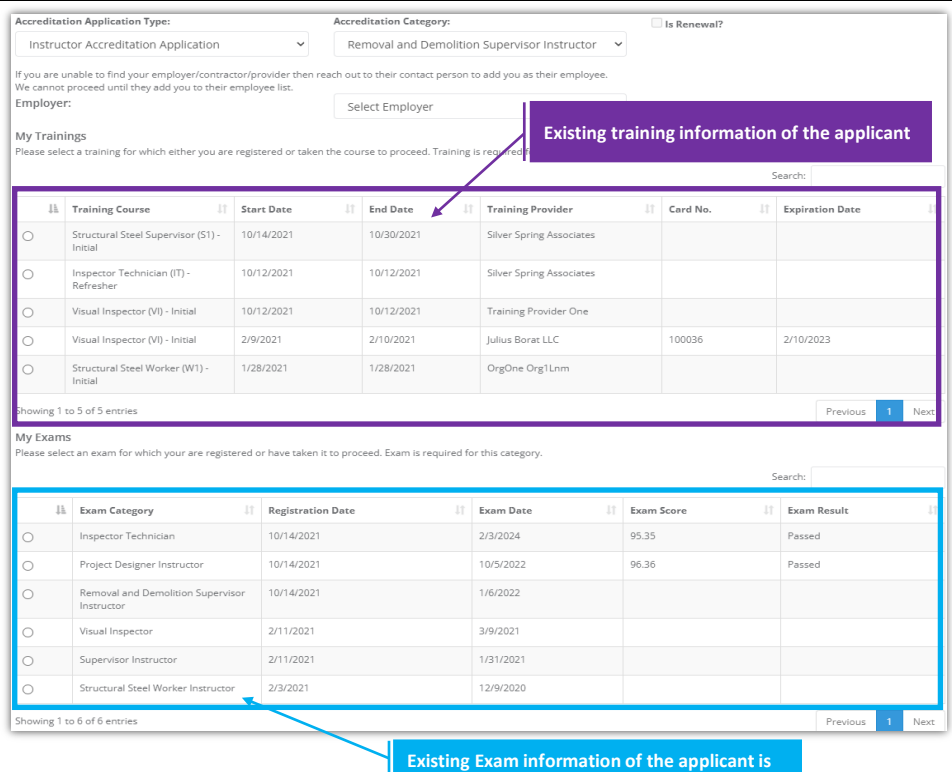

**displayed here.**

### **Instructor Accreditation Application Form**

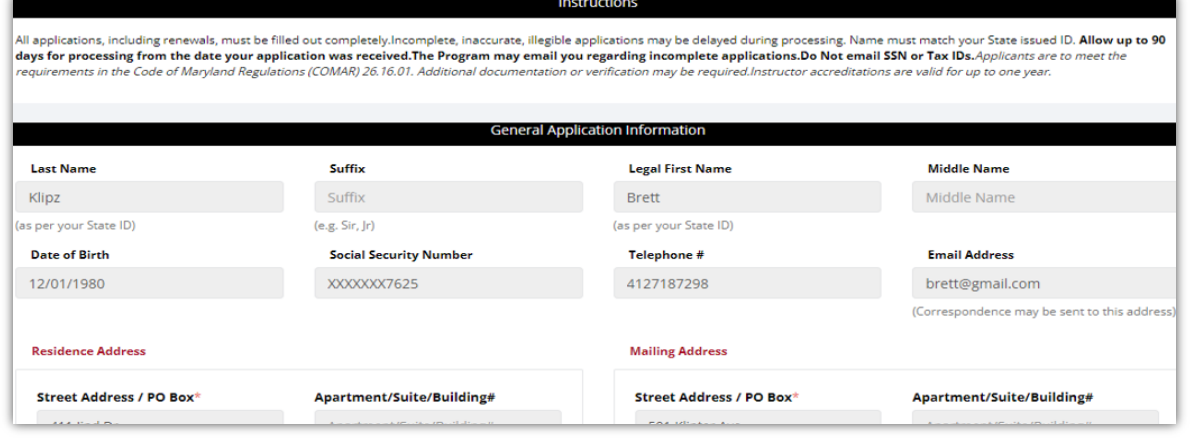

### **Set-3: Steps**

- Instructions about the fee, and processing information is displayed in '**Instructions**' section.
- '**General Application Information**' section display information of the applicant.
	- Applicant's information is auto-populated from the personal profile created. Refer 'Register new user' to know how personal profile is created.
	- If any information is incorrect or need to be updated, then the user must update in the personal profile & start the application.
	- Please do not proceed if any information in this section is incorrect.

 '**Training Provider information**' section display the training provider name, their accreditation number, and expiry date along with theitr contact information.

- This is pulled based on the training selected in the previous screen.
- '**Application Type**' will display whether this application is for a renewal or for an initial accreditation. For renewals, existing accreditation number & expiry date will be autopopulated.

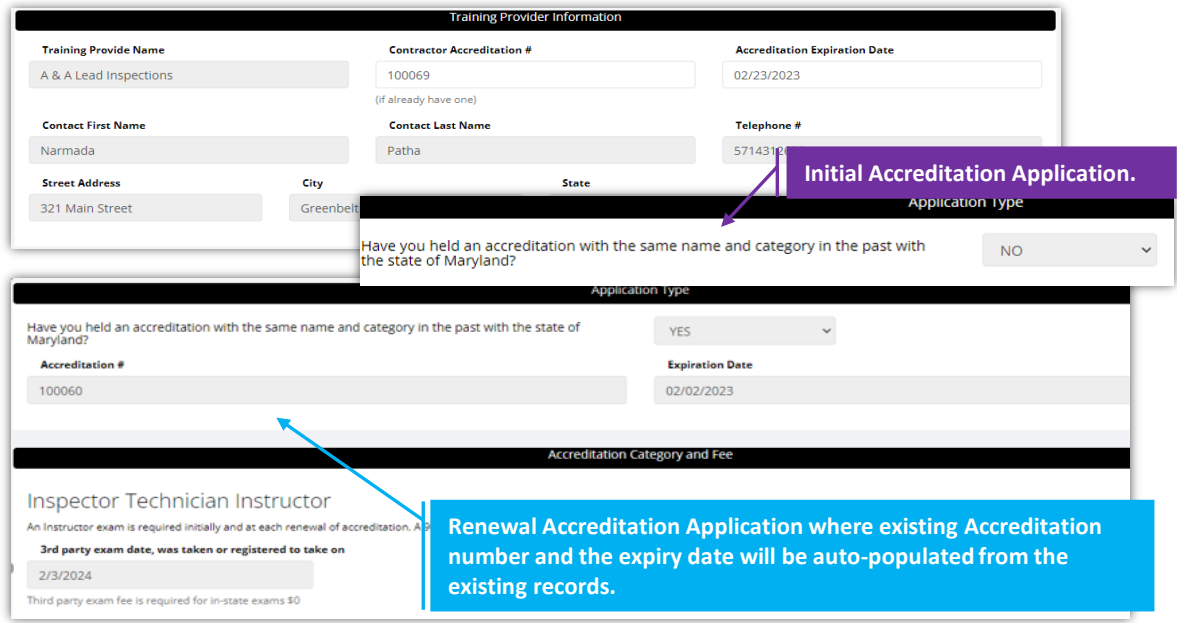

### **Instructor Accreditation Application Form cntd.,**

### **Set-4: Steps**

- '**Applicant's Training information**' section display training card number, card expiration date, name of the training provider, course name, and course conducted dates.
	- This is pulled based on the training selected in the previous screen.
- **'Instructor Experiecne**' section is applicable for NEW accreditations. Renewal applications do not require to populate this section.

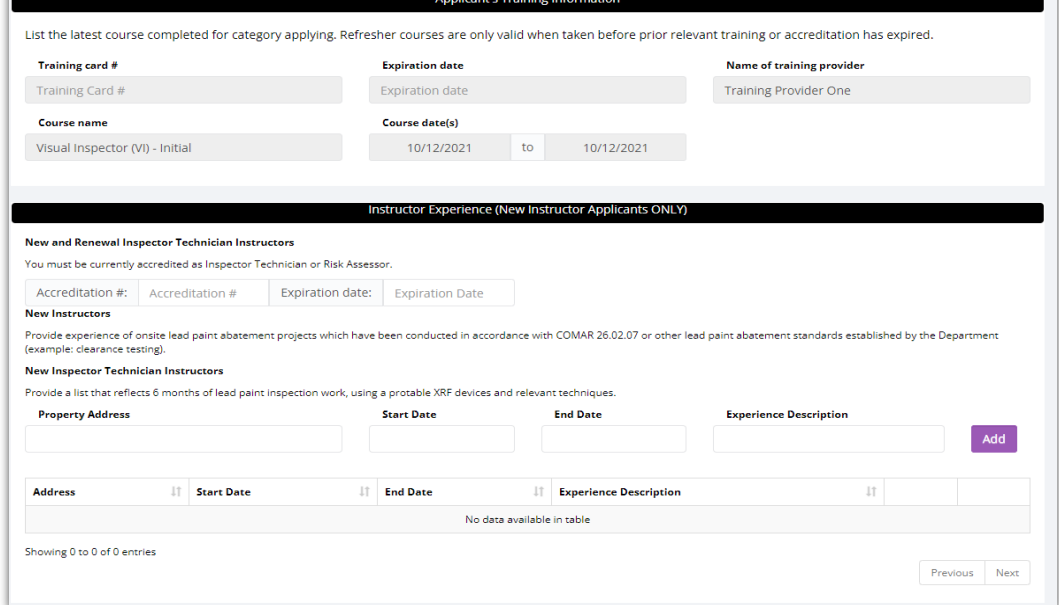

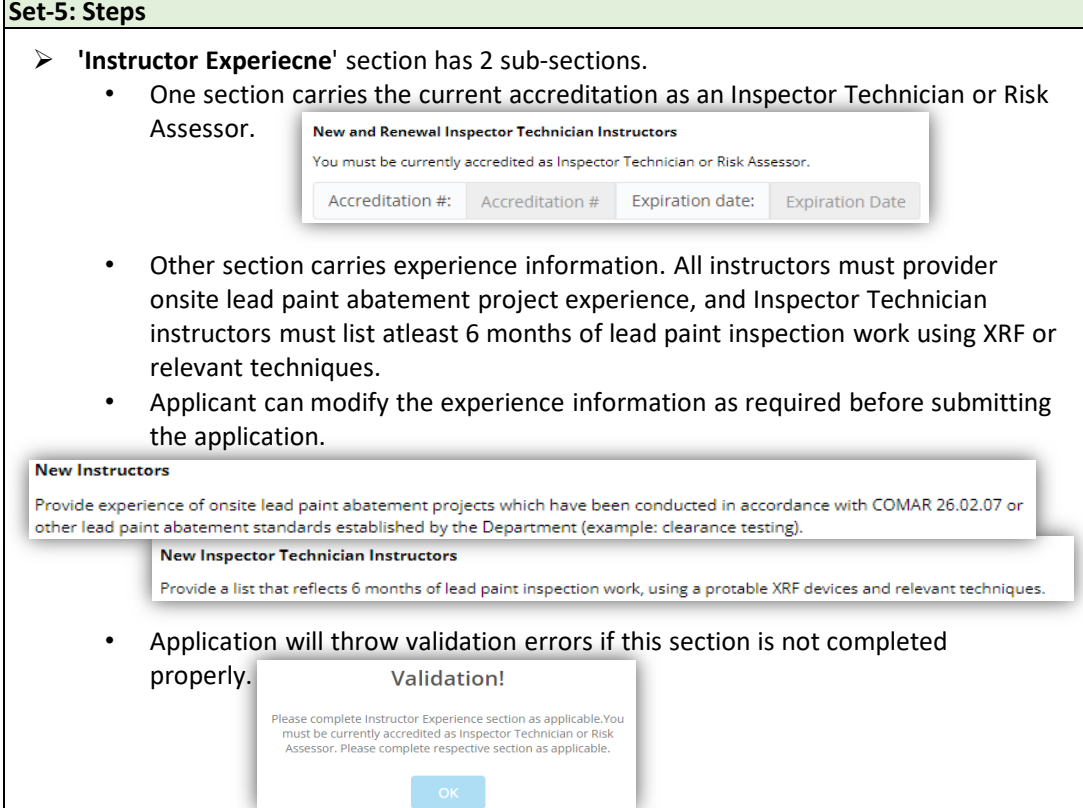

### **Instructor Accreditation Application Form cntd.,**

### **Set-6: Steps**

- Applicant can upload supporting files/documents in the '**Documents**' section. • Comments or notes can be added about the document attached.
- $\triangleright$  Click 'Save Application' to save and the user will navigate to the list of applications saved/submitted/approved.

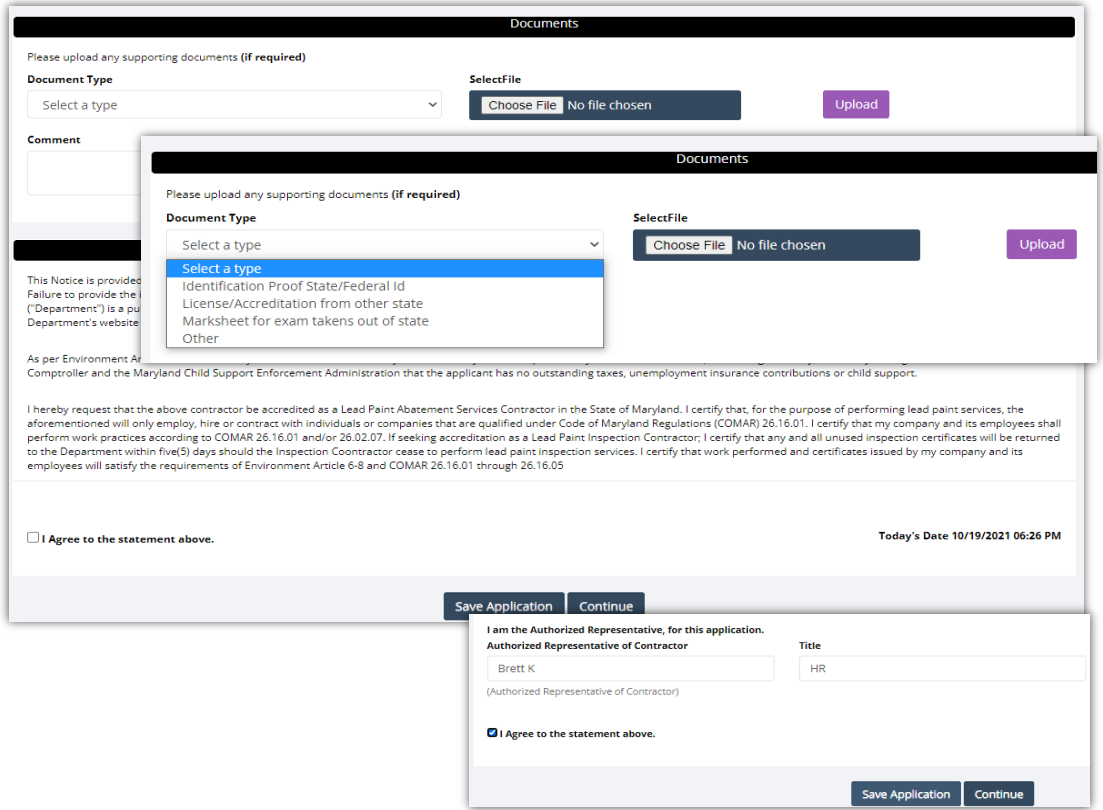

### **Set-7: Steps**

- $\triangleright$  Upon saving the application, user will land on 'My Applications' page where all accreditation applications submitted by the user will be listed.
	- Each application will have its own status.
	- Applicated that are not submitted will be in 'Draft' status with icon  $\bullet$  to update or review before completing payment to submit the application.
	- Submitted applications can be viewed by clicking on the icon
- $\triangleright$  Applicant can view the status updates and messages from MDE by clicking on the green icon.

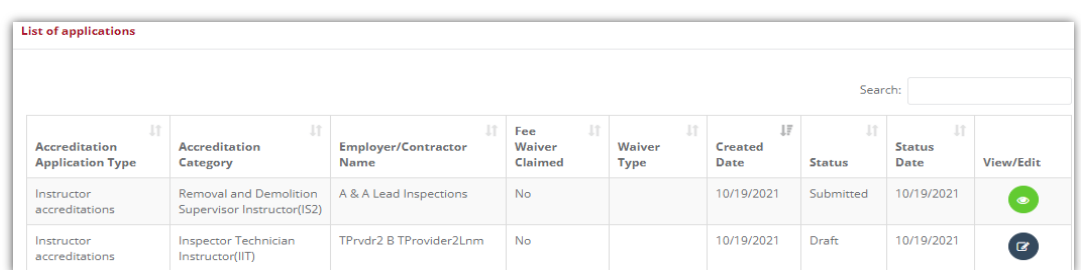

#### **Instructor Accreditation Application Form cntd.,**

#### **Set-8: Steps**

- Click 'Select' button in 'MY APPLICATIONS' tile from the dashboard to view the application status or messages from MDE while processing.
- $\triangleright$  Click on  $\bullet$  to update or view the application information.
- $\triangleright$  Click on 'Continue' to review the application.
- $\triangleright$  Application will throw validation errors if any required field is missing to continue. E.g., if User forgot to check the agreement and clicked to continue, then the application will throw following validation error -

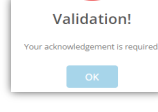

 $\triangleright$  Click 'Continue' once all the mandatory fields are populated. Re-confirm from the pop-up to continue. Are you sure?

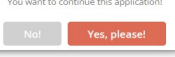

- $\triangleright$  Application review page is displayed.
	- In this mode, applicant cannot edit any information. User needs to click 'Edit' or back button to update information.
- $\triangleright$  As there is no fee for instructor accreditation application, user can submit the application without any payment by clicking 'Submit' Edit  $\vert$ Submit

#### **Set-9: Steps**

- $\triangleright$  Click on 'My Application' to view the application status
- $\triangleright$  Application status will be changed from 'Draft' to 'Submitted'.
- $\triangleright$  Click on the green icon to view the submitted application. This screen can be used to view any messages from MDE while processing the application.
- $\triangleright$  Click on 'Processing' blue box to view any messages from MDE while processing the application ro tp upload any additional documents upon request.

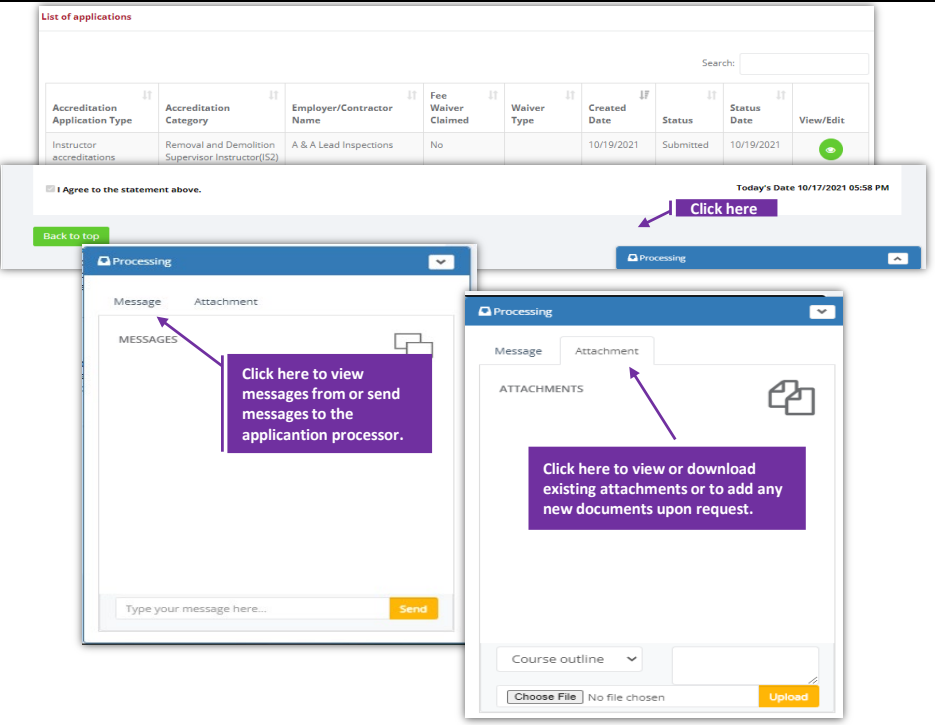